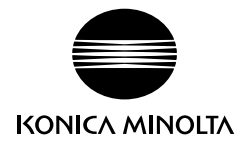

# **PagePro™ 1300W/1350W** インストレーションガイド

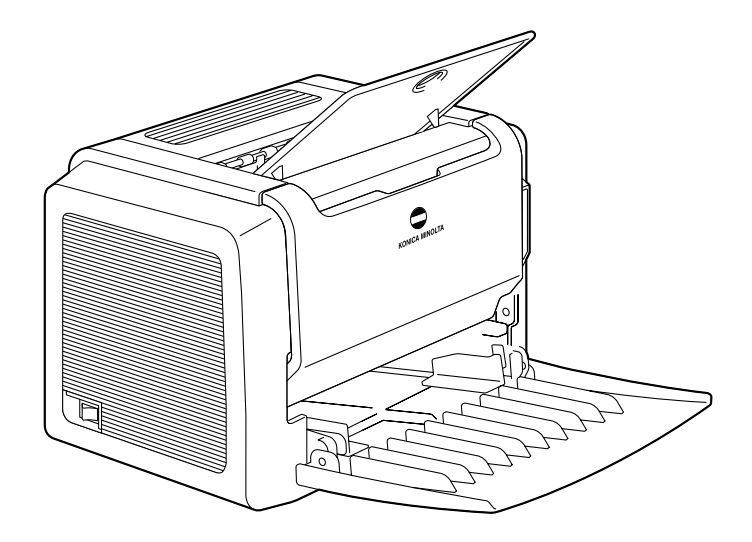

**4136-7750-01**

### はじめに

弊社プリンタをお買い上げいただきありがとうございます。PagePro 1300W/1350W は、 Windows 環境でお使いいただくのに最適なプリンタです。

### ユーザー登録について

プリンタ本体には、ユーザー登録申込書が入っています。必要事項をご記入の上、弊社にご返 送ください。

ユーザー登録の情報をもとに保証書を発行致しますので、かならずユーザー登録申込書をご返 送頂けますようお願いいたします。

弊社の Web からもユーザー登録を行うことができます。

### 登録商標および商標

KONICA MINOLTA および KONICA MINOLTA ロゴは、コニカミノルタホールディングス株式 会社の商標または、登録商標です。PagePro は、コニカミノルタビジネステクノロジーズ株 式会社の商標または、登録商標です。

本書に記載されているその他の製品名は各社の商標または登録商標です。

Acrobat® Reader Copyright © 1987-2002 AdobeSystems Incorporated. All rights reserved. Adobe、Adobe ロゴ、Adobe Acrobat、および Acrobat ロゴは、Adobe Systems Incorporated ( アドビシステムズ社)の商標です。

Microsoft®, Windows®, WindowsNT®, Microsoft® Windows® 95, Microsoft® Windows® 98, Microsoft® Windows® 98SE, Microsoft® Windows® Me, Microsoft® Windows® 2000, および Microsoft® Windows® XP は米国 Microsoft Corporation の、米国およびその他の国における登 録商標または商標です。

### ソフトウェアの所有権について

本プリンタに添付のソフトウェアは著作権により保護されています。本ソフトウェアの著作権 は、コニカミノルタビジネステクノロジーズ株式会社に帰属しています。いかなる形式または 方法においても、またいかなる媒体へもコニカミノルタビジネステクノロジーズ株式会社の書 面による事前の承諾なく、添付のソフトウェアの一部または全部を複製・修正・ネットワーク 上への掲示・譲渡もしくは複写することはできません。

Copyright © 2003 by KONICA MINOLTA BUSINESS TECHNOLOGIES, INC., All Rights Reserved.

### 著作権について

本書の著作権はコニカミノルタビジネステクノロジーズ株式会社に帰属します。書面によるコ ニカミノルタビジネステクノロジーズ株式会社の承諾なく、本書の一部または全部を複写もし くはいかなる媒体への転載、いかなる言語への翻訳をすることはできません。

Copyright © 2004 by KONICA MINOLTA BUSINESS TECHNOLOGIES, INC., Marunouchi Center Building, 1-6-1 Marunouchi, Chiyoda-ku, Tokyo, 100-0005, Japan. All Rights Reserved.

### 本書について

本書は、改良のため予告なしに変更することがあります。本書の内容に関しては、誤りや記述 漏れのないよう万全を期して作成しておりますが、本書中の不備についてお気づきのことがあ りましたら、お買い求めの販売店にご連絡ください。

コニカミノルタビジネステクノロジーズ株式会社は、本書による特定の商用などの目的に対す る利用についての保証はいたしておりません。

本書の記載事項からはずれて本機を操作・運用したことによる偶然の損害、特別・重大な損害 などの影響ついて、コニカミノルタビジネステクノロジーズ株式会社は保証・責任を負いかね ますのでご了承ください。

# もくじ

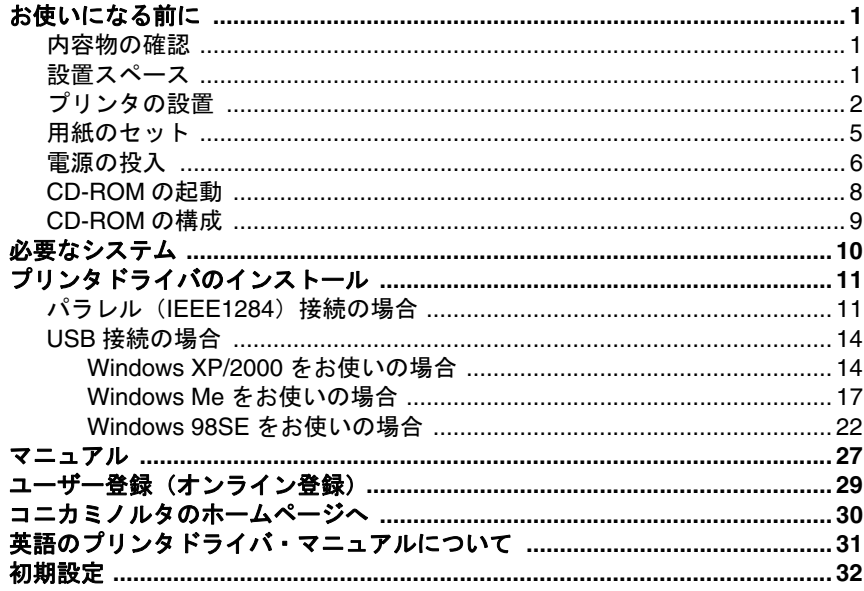

# もくじ

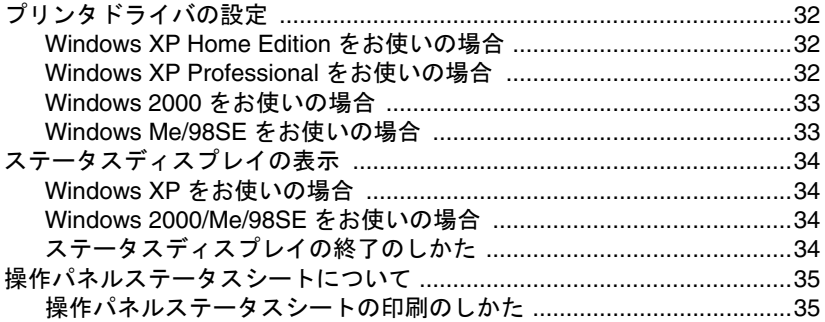

# <span id="page-5-0"></span>お使いになる前に

### <span id="page-5-1"></span>内容物の確認

梱包箱を開け、内容物がすべて揃っていることを確認してください。

- プリンタ(トナーカートリッジ、ドラムカートリッジが装着済み)
- 電源ケーブル
- PagePro 1300W/1350W Utilities & Documentation CD-ROM
- ユーザー登録申込書
- ジェネラルインフォメーションガイド
- インストレーションガイド (本書)
- コンピュータとの接続ケーブルは含まれていません。販売店または コンピュータショップにてお買い求めください。

### <span id="page-5-2"></span>設置スペース

操作、消耗品の交換、点検などの作業を容易にするため、下図の設置スペー スを確保してください。

側面図

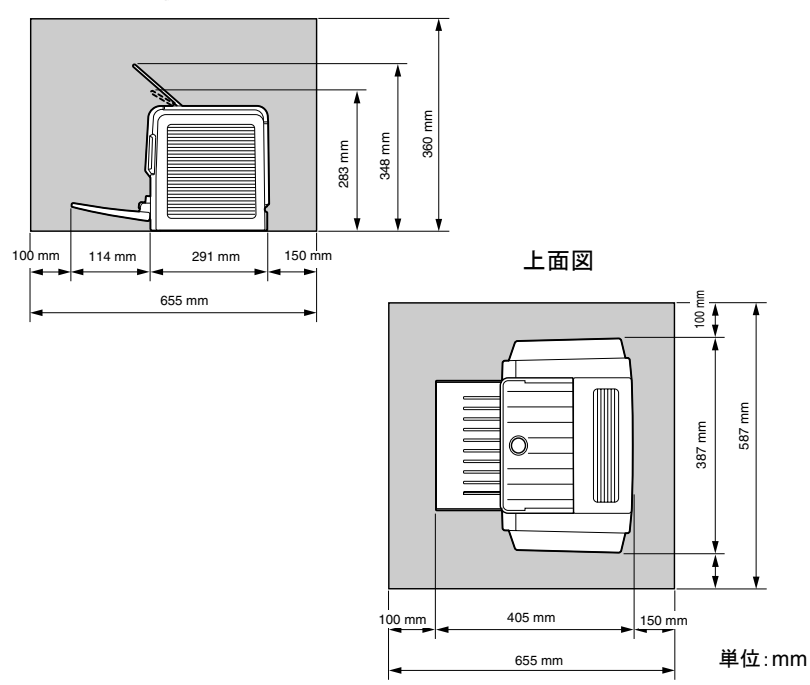

# お使いになる前に インファイル しょうしょう しょうしょく しょうしょく

# <span id="page-6-0"></span>プリンタの設置

- ブリンタを移動または輸送するときのために、梱包材や保護材は保 管しておくことをお薦めします。
- 1 梱包箱の上フタを開いて、 CD-ROM、電源ケーブル、 本書、保護材などの内容物 を取り出します。
- 2 ビニールの保護カバーをプ リンタから取り外します。
- $3$  プリンタを箱から持ち上げ、 水平で頑丈な場所に置きま す。

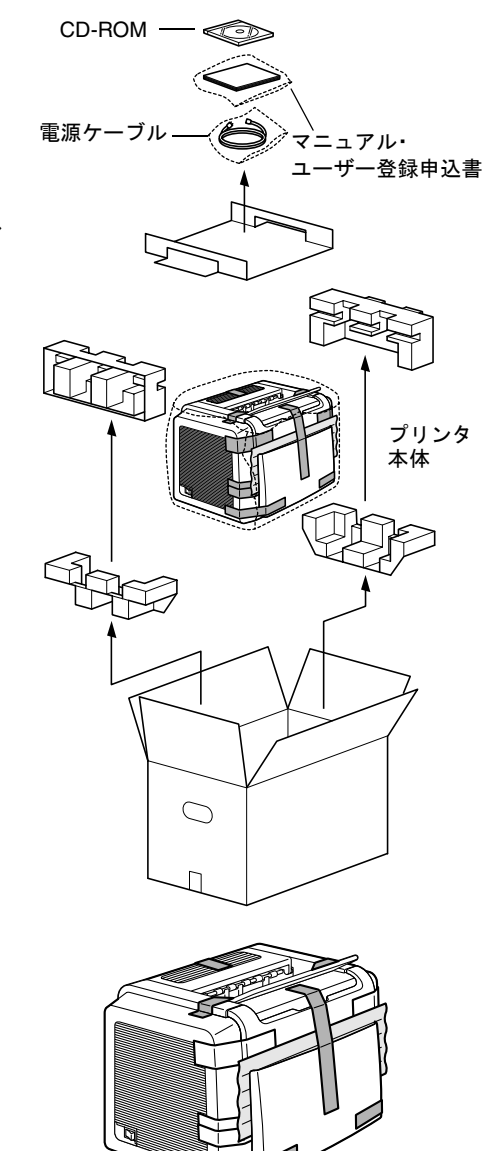

4 プリンタの外装部正面を固 定している保護テープをす べて取り外します。

2 またり お使いになる前に

5 プリンタの外装部背面およ び上面を固定している保護 - ニーニー…<br>テープをすべて取り外しま す。

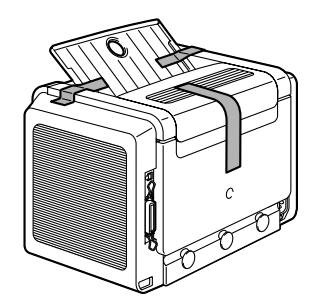

 $6$  給紙トレイ 1 を開き、保護 テープと保護材を取り外し ます。

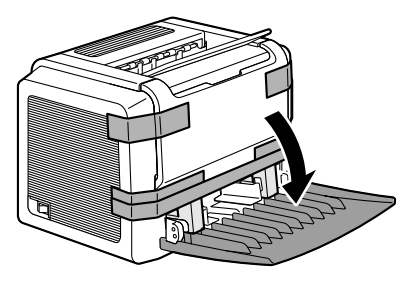

7 給紙トレイ部左右の保護材 を取り外します。

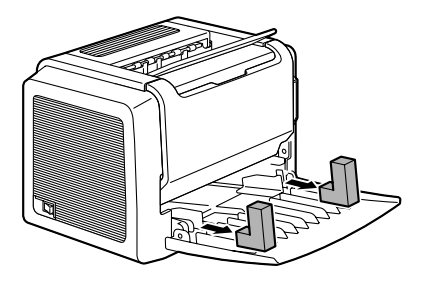

 $8$  前カバーグリップをつかみ、 前カバーを開きます。

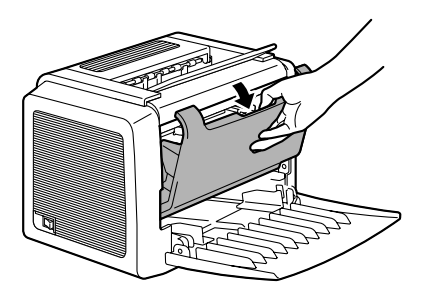

9 イメージングカートリッジ の取っ手を手前に引いて、 イメージングカートリッジ を取り出します。

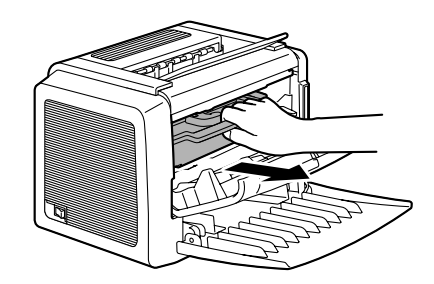

10 イメージングカートリッジ を図のように 5、6 回振り、 内部のトナーを均一にしま す。

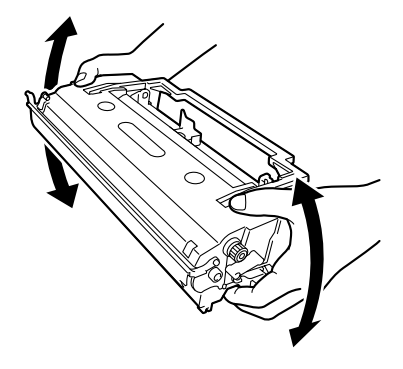

11 イメージングカートリッジ をプリンタ側のガイドに沿 わせて中に差し込みます。

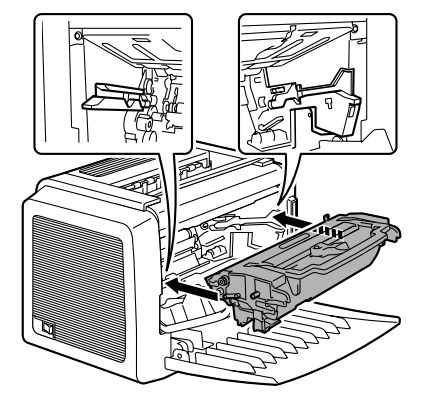

12 フロントカバーを閉じます。

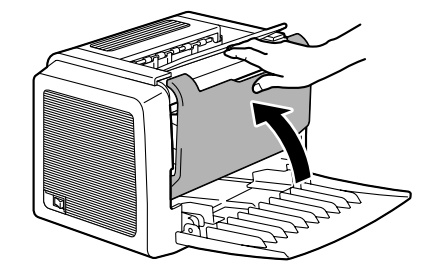

4 お使いになる前に

# <span id="page-9-0"></span>用紙のセット

1 右側の用紙ガイドをつまん で用紙ガイドを開きます。

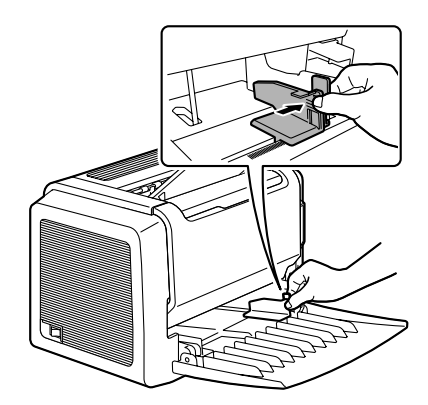

- 2 印刷面を上にして、用紙を 縦向きにセットします。
	- 約 150 枚の普通紙 (75 g/m²)をセット できます。
	- 封筒、ラベル紙、レ ターヘッド、厚紙は 一度に 10 枚、官製は がきは一度に 50 枚、 OHP フィルムは一度 に 5 枚までセットで きます。
- 3 右側の用紙ガイドをつまみ、 用紙の幅に合わせて用紙ガ イドを調整します。

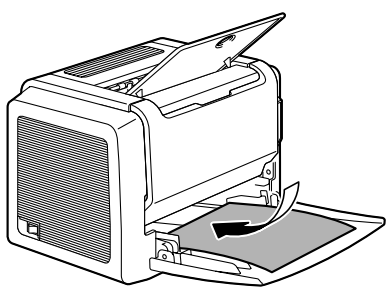

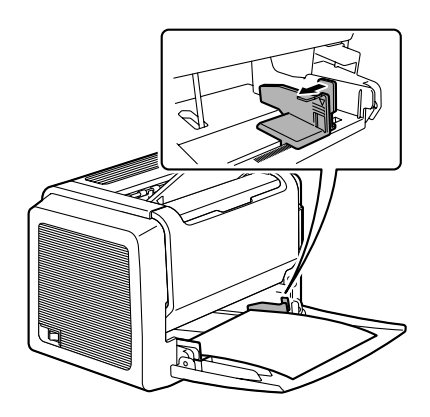

# お使いになる前に ちょうしょう しょうしょう ちょうしょう

4 排紙トレイを引き出します。

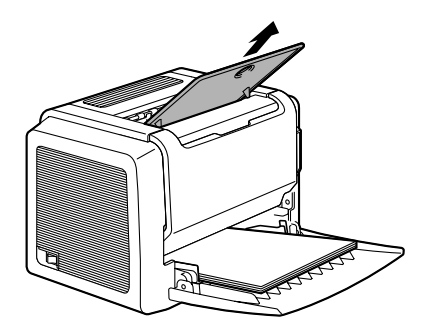

# <span id="page-10-0"></span>電源の投入

- 1 プリンタの電源がオフになっていることを確認します。
- 2 プリンタの電源ケーブルを プリンタに接続します。

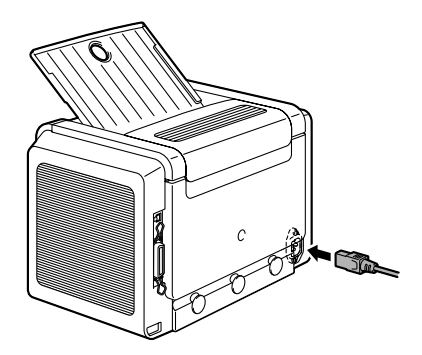

3 電源ケーブルをコンセントに接続します。

4 プリンタの電源をオンにし ます。

> ウォームアップ(平均 21 秒)の後、操作パネルの 「Ready」ランプが点灯しま す。

> ■ プリンタの電源を入 れてウォームアップ 終了後も「Ready」 ランプが点灯しない 場合は、電源ケーブ ルの接続をもう一度 確認してください。

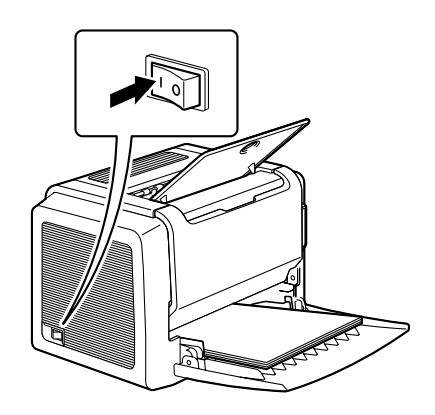

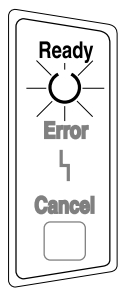

5 プリンタドライバをインストールするため、プリンタの電源をオフにし ます。

■ ブリンタドライバをインストールする場合は、プリンタの電源を 必ずオフにしてください。 プリンタドライバのインストールについては[、「プリンタドライ](#page-15-0)

[バのインストール」\(](#page-15-0)p.11)をごらんください。

# お使いになる前に マンファイル アクセス アクセス アクセス

# <span id="page-12-0"></span>**CD-ROM** の起動

- 1 コンピュータの電源をオンにし、Windows を起動します。
- 2 CD-ROM をコンピュータに セットします。 インストールプログラムが 自動的に起動し、イントロ ダクション画面が表示され ます。
- $3$   $\bigcap$  で囲んであるボタン をクリックして次の画面 (メインメニュー画面)に進 みます。

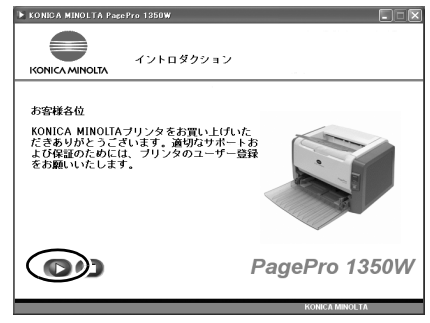

インストールプログラムで 使用するボタンは次のとおりです。

: 次の画面に進みます : インストールプログラムを終了します : 前の画面に戻ります

■ インストールプログラムが自動的に起動しない場合は、CD-ROM の中の setup アイコンをダブルクリックしてください。

4 メインメニュー画面からお 好みの項目を選択します。 各メニューの内容は、次 ページをご参照ください。

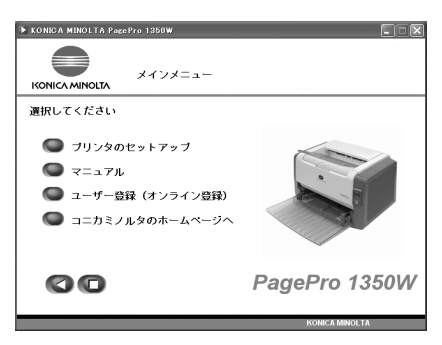

# <span id="page-13-0"></span>**CD-ROM** の構成

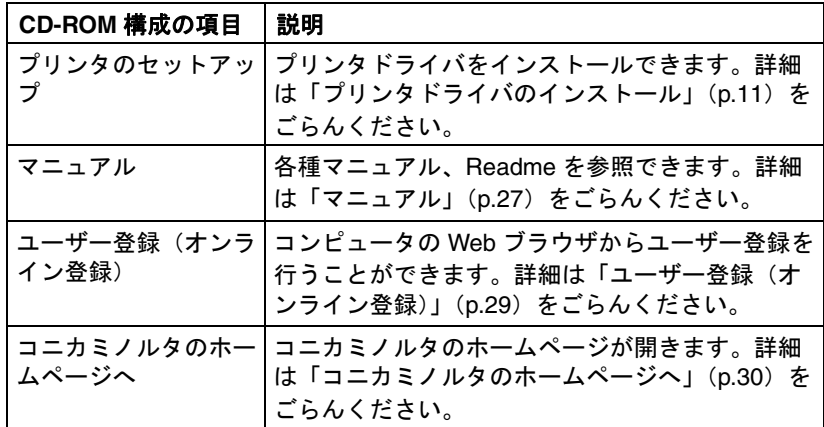

<span id="page-14-0"></span>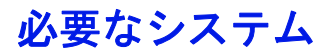

- コンピュータ: Celeron 300 MHz 以上の CPU を搭載した IBM PC/AT 互換機
- オペレーティングシステム:
	- **–** Microsoft Windows XP Home Edition/Professional, Windows 2000, Windows Me, Windows 98SE
- 空きハードディスク容量: **–** 約 20 MB(プリンタドライバとステータスディスプレイ)
	- **–** 約 16 MB(画像処理)
- メモリ: OS が推奨する以上
- CD-ROM/DVD-ROM ドライブ
- $\blacksquare$  インターフェース:
	- **–** IEEE1284 準拠タイプ B(互換、ニブル、ECP)インターフェース ポート
	- **–** USB revision 1.1 準拠インターフェースポート
- 本プリンタは共有プリンタとしての使用はできません。
- **パラレル (IEEE1284) 接続されたコンピュータと USB 接続されたコ** ンピュータから同時にプリントジョブを受信した場合、正常に印刷 できないことがあります。

10 必要なシステム

# <span id="page-15-0"></span>プリンタドライバのインストール

## ご注意

指示があるまで、プリンタとコンピュータをインターフェイスケーブルで接 続しないでください。

### ご注意

プリンタドライバのインストールでは、**PagePro 1350W** の場合を説明して います。**PagePro 1300W** をお使いの場合は、**PagePro 1350W** を **PagePro 1300W** に読み替えてください。

お使いの環境と OS に合わせて、それぞれのインストール方法に進みます。

| パラレル(IEEE1284)接続の場合        | p. 11 $\sim$ |
|----------------------------|--------------|
| USB 接続の場合(Windows XP/2000) | p. 14 $\sim$ |
| USB 接続の場合(Windows Me)      | p. $17 \sim$ |
| USB 接続の場合(Windows 98SE)    | p. 22 $\sim$ |

# <span id="page-15-1"></span>パラレル(**IEEE1284**)接続の場合

1 コンピュータとプリンタの 電源がオフになっているこ とを確認し、プリンタとお 使いのコンピュータをパラ レルケーブルで接続します。

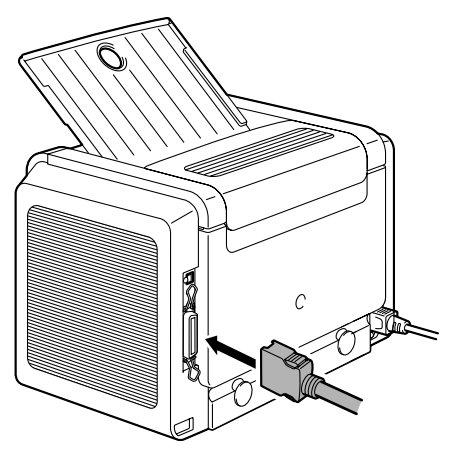

2 コンピュータの電源をオンにし、Windows を起動します。 3 プリンタの電源をオンにします。

# プリンタドライバのインストール 11

### 4「新しいハードウェアの検出ウィザード」あるいは「新しいハードウェ アの追加ウィザード」画面が表示されるので、「キャンセル」ボタンを クリックします。

### Windows XP Windows 2000

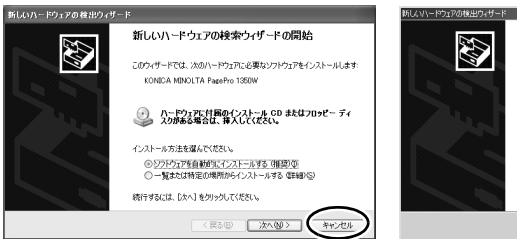

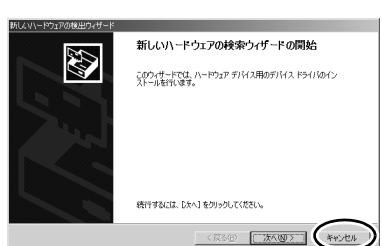

### Windows Me Windows 98SE

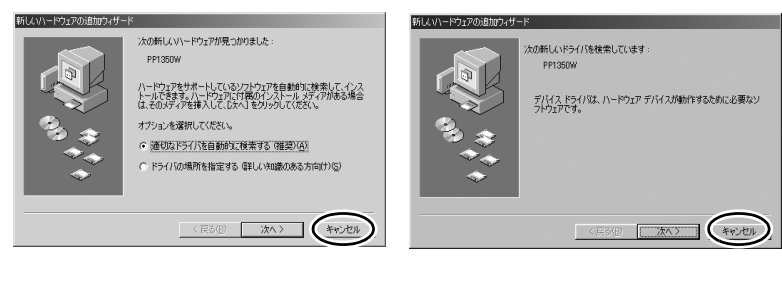

5 CD-ROM をコンピュータに セットします。インストー ルプログラムが自動的に開 始されますので、()で囲 んであるボタンをクリック して次の画面へ進みます。

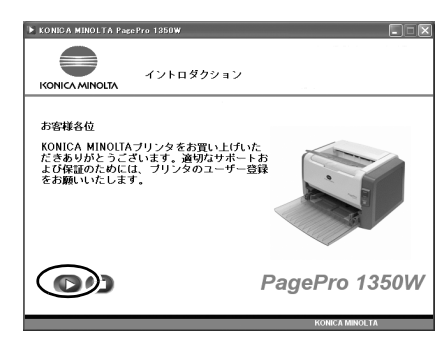

" インストールプログラムが自動的に起動しない場合は、CD-ROM の中の setup アイコンをダブルクリックしてください。

12 プリンタドライバのインストール

6 メインメニュー画面の「プ リンタのセットアップ」を クリックします。

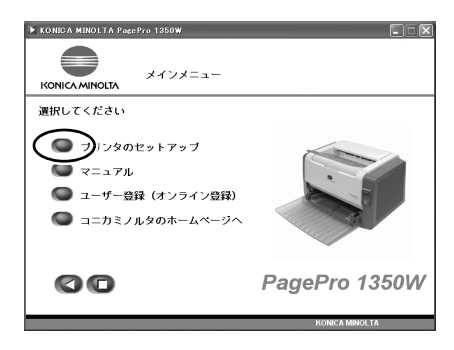

7 ソフトウェア製品使用許諾 画面が表示されますので、 内容をお読みください。

> 「同意する」ボタンをクリッ クすると、プリンタドライ バのインストールが開始さ れます。

- ■ 「同意しない」ボタン をクリックすると、 メインメニュー画面 に戻ります。
- 8「**OK**」ボタンをクリックし ます。

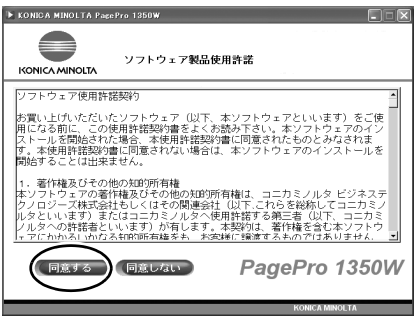

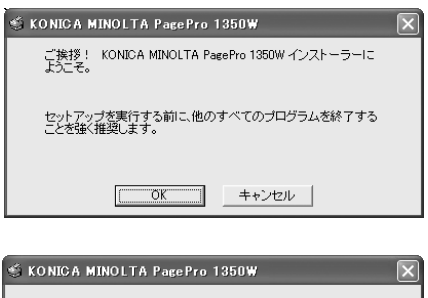

9 ポート選択を「**LPT1**」に設 定し、「**OK**」ボタンをク リックします。

> ■ 本プリンタを通常使 用するプリンタに設 定しない場合は、 チェックボックスの チェックをはずして から「OK」ボタンを クリックしてくださ い。

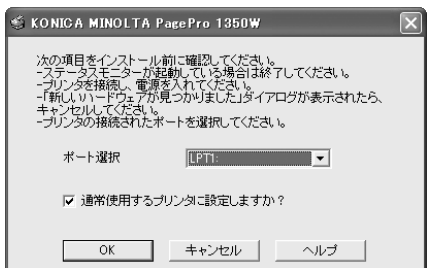

# プリンタドライバのインストール 13

10 必要に応じてプリンタ名を 入力して「**OK**」ボタンをク リックします。インストー ルが開始されます。

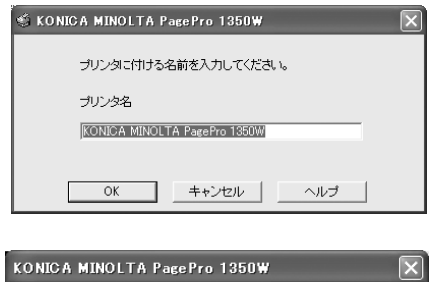

11 インストールが終了すると、 プリンタドライバのインス トールが終了したことを示 す画面が表示されます。 「**OK**」ボタンをクリックし、 画面を閉じます。

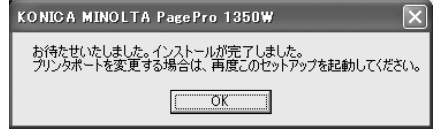

■ ズ プリンタポートを変更する場合は、プリンタドライバの再インス トールを必ず行ってください。

### <span id="page-18-1"></span><span id="page-18-0"></span>**USB** 接続の場合

### **Windows XP/2000** をお使いの場合

- 1 コンピュータとプリンタの **富源がオフになっているこ** とを確認し、プリンタとお 使いのコンピュータを USB ケーブルで接続します。
- 2 コンピュータの電源をオンにし、Windows を起動します。
- 3 プリンタの電源をオンにします。

14 プリンタドライバのインストール

### 4「新しいハードウェアの検出ウィザード」画面が表示されるので、「キャ ンセル」ボタンをクリックします。

Windows XP Windows 2000 新しいハードウェアの検索ウィザードの開始 新しいハードウェアの検索ウィザードの開始 47 43 このウィザードでは、ハードウェア デバイス用のデバイス ドライバのイン<br>ストールを行います。 このウェザードアは、WOハードウェアに必要カバウドウェアをインストールします KONICA MINOLTA ParePro 1350W ←) ハードウェアに付属のインストール CD またはフロッピー ディ<br>- ユカがある場合は、挿入してください。 インストール方法を選んでください。 **BRITISHTE CANTINAL STREET** 続行するには、「次へ」をクリックしてください。 ■ < 戻る回 ■ ■ 次へ図> ■ ■ ● 予約と < 京る(B) 【 大大(W) > T】 キャンセル

5 CD-ROM をコンピュータに セットします。インストー ルプログラムが自動的に開 始されますので、( )で囲 んであるボタンをクリック して次の画面へ進みます。

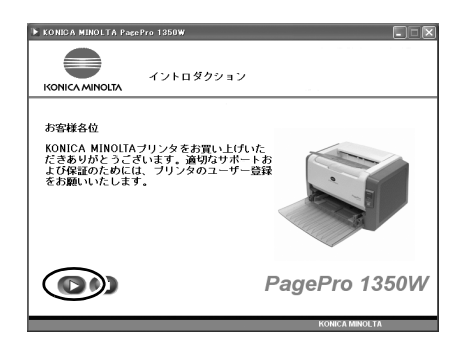

" インストールプログラムが自動的に起動しない場合は、CD-ROM の中の setup アイコンをダブルクリックしてください。

6 メインメニュー画面の「プ リンタのセットアップ」を クリックします。

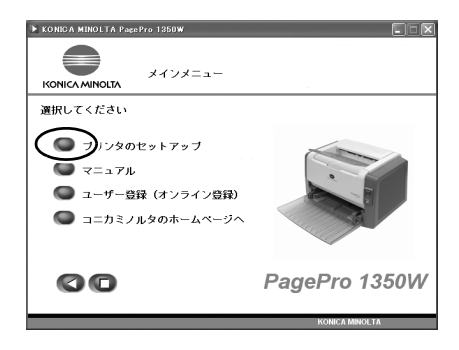

# プリンタドライバのインストール 15

7 ソフトウェア製品使用許諾 画面が表示されますので、 内容をお読みください。

> 「同意する」ボタンをクリッ クすると、プリンタドライ バのインストールが開始さ れます。

- ■■ 「同意しない」ボタン をクリックすると、 メインメニュー画面 に戻ります。
- 8「**OK**」ボタンをクリックし ます
- 9 ポート選択を「**USB001**」に 設定し、「**OK**」ボタンをク リックします。
	- 本プリンタを通常使 用するプリンタに設 定しない場合は、 チェックボックスの チェックをはずして から「OK」ボタンを クリックしてください。
- 著作権及びその他の短短所有権<br>フロンテ文体を新社及びその他の通知所有権は、コニカミノルタ(ピジネ)<br>クロンテ文体を新社及びその他の通知を経り継承する第三者(以下、コニカミ)<br>タへの許容さといます)が有します。本実時に確定する第二者(以下、コニカ<br>にかかえいかな名前2005年後も、ナス9年に編定するものではありません 同意しない PagePro 1350W 同意する KONICA MINOLTA PagePro 1350W -<br>ご挨拶! KONICA MINOLTA PagePro 1350W インストーラーに<br>ようこそ。 セットアップを実行する前に、他のすべてのプログラムを終了する<br>ことを強く推奨します。

キャンセル

ソフトウェア製品使用許諾

·ウェア使用許諾契約<br>- 上代·いたいたソフトウェア(以下、本ソフトウェアといいます)をご<br>- ルを開始とれた場合、本使用許諾契約書をよくお読み下さい。本ソフトウェアのイ<br>- ルを開始部の増に同意されない場合は、本ソフトウェアのインストール<br>- 使用許諾契約増に同意されない場合は、本ソフトウェアのインストール<br>- ることは出来ません。

KONICA MINOLTA Pare Pro 1350W

KONICA MINOLTA ー<br>フトウェア使用許諾契約

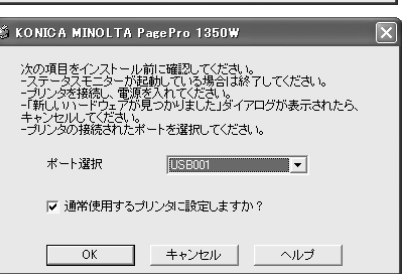

 $\overline{\text{OK}}$ 

10 必要に応じてプリンタ名を .<br>Š KONICA MINOLTA PagePro 1350W 入力して「**OK**」ボタンをク プリンタに付ける名前を入力してください。 リックします。インストー ルが開始されます。 オナルタ KONICA MINOLTA PagePro 1350W  $OK$ キャンセルー ヘルプ 11 インストールが終了すると、 KONICA MINOLTA ParePro 1350W プリンタドライバのインス お待たせいたしました。インストールが完了しました。<br>プリ・タポートを変更する場合は、再度このセットアップを起動してください。 トールが終了したことを示

す画面が表示されます。 「**OK**」ボタンをクリックし、 画面を閉じます。

" プリンタポートを変更する場合は、プリンタドライバの再インス トールを必ず行ってください。

16 プリンタドライバのインストール

 $\sqrt{C}$ 

 $\overline{\mathbf{x}}$ 

### <span id="page-21-0"></span>**Windows Me** をお使いの場合

1 コンピュータとプリンタの の電源がオフになっている ことを確認し、プリンタと お使いのコンピュータを USB ケーブルで接続します。

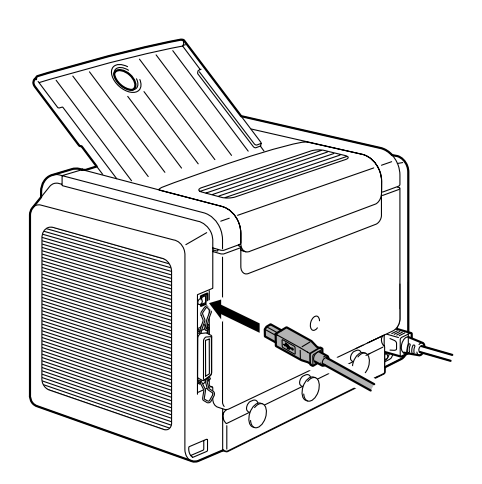

- $2$  コンピュータの電源をオンにし、Windows を起動します。
- $3$  CD-ROM をコンピュータに セットします。インストー ルプログラムが自動的に開 始されますので、(■) で囲 んであるボタンをクリック して画面を閉じます。

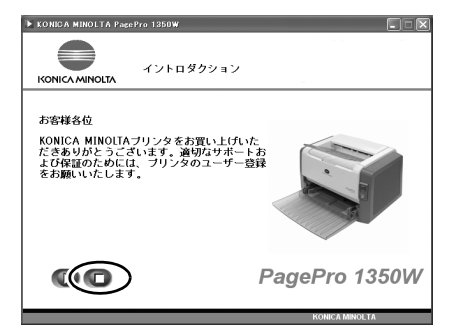

- 4 プリンタの電源をオンにします。
- 5「新しいハードウェアの追加 ウィザード」画面が表示さ れたら、「ドライバの場所を 指定する(詳しい知識のあ る方向け)」を選択し、「次 へ」ボタンをクリックしま す。

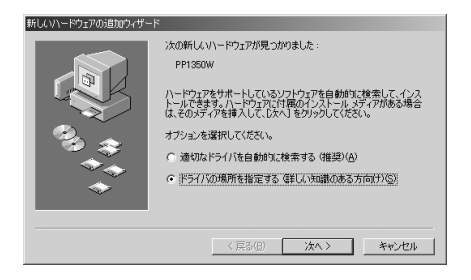

# プリンタドライバのインストール 17

6「使用中のデバイスに最適な ドライバを検索する(推 奨)」を選択し、「リムーバ ルメディア(フロッピー、 **CD-ROM** など」を外します。 「検索場所の指定」を選択 し、「参照」ボタンをクリッ クします。

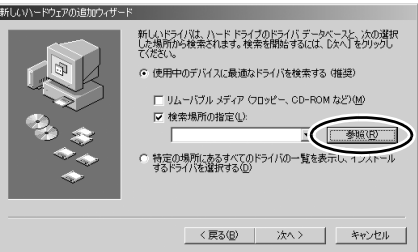

7 CD-ROM 内の「¥**drivers**¥ **Japanese**¥**Win9x**」を選択 し、「**OK**」ボタンをクリッ クします。

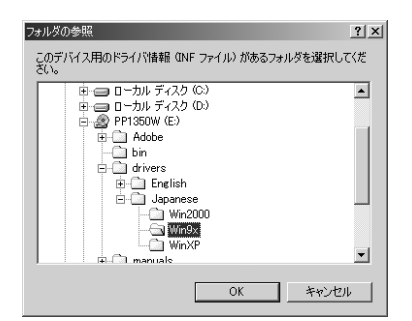

8「次へ」ボタンをクリックし ます。

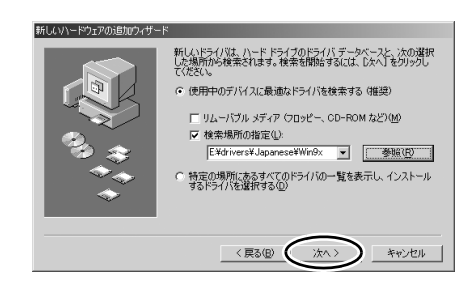

9「次へ」ボタンをクリックし ます。

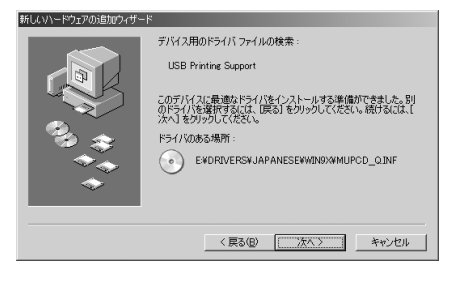

18 フリンタドライバのインストール

10 USB Printing Support のイン ストール終了後、右の画面 が表示されますので、「完 了」ボタンをクリックしま す。

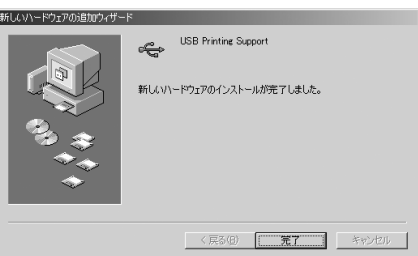

11「新しいハードウェアの追加 ウィザード」画面が再度表 示されたら、「キャンセル」 ボタンをクリックします。

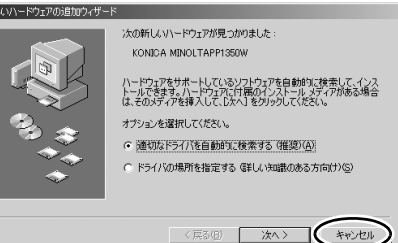

12 マイ コンピュータの CD-ROM アイコンをダブル クリックします。

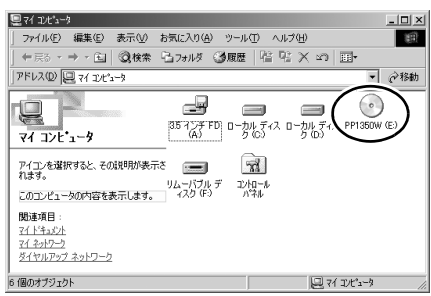

13 インストールプログラムが 自動的に開始されますので、 で囲んであるボタン をクリックして次の画面へ 進みます。

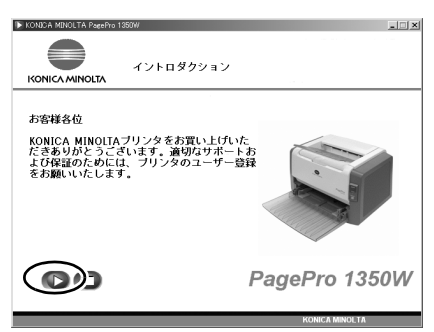

" インストールプログラムが自動的に起動しない場合は、CD-ROM の中の setup アイコンをダブルクリックしてください。

航

プリンタドライバのインストール 19

14 メインメニュー画面の「プ リンタのセットアップ」を クリックします。

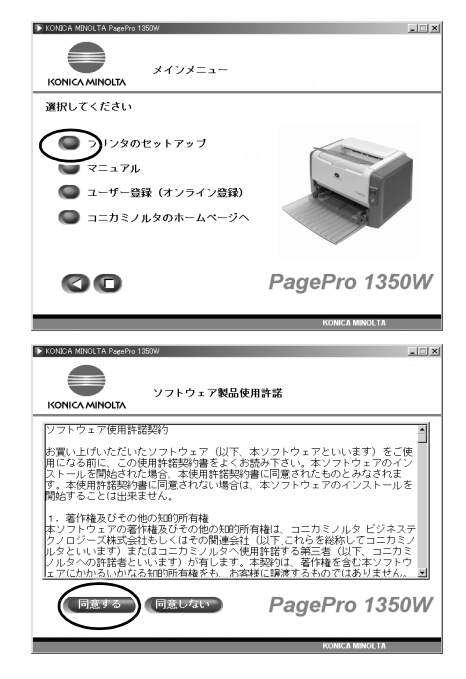

15 ソフトウェア製品使用許諾 画面が表示されますので、 内容をお読みください。

> 「同意する」ボタンをクリッ クすると、プリンタドライ バのインストールが開始さ れます。

- 「同意しない」ボタン をクリックすると、 メインメニュー画面 に戻ります。
- 16「**OK**」ボタンをクリックし ます

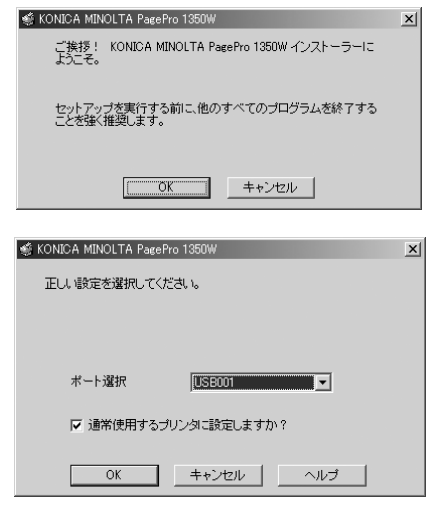

20 フリンタドライバのインストール

- 17 ポート選択を「**USB001**」に 設定し、「**OK**」ボタンをク リックします。
	- 本プリンタを通常使 用するプリンタに設 定しない場合は、 チェックボックスの チェックをはずして から「OK」ボタンを クリックしてくださ い。

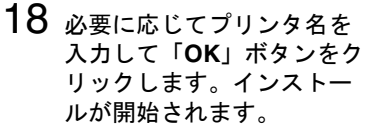

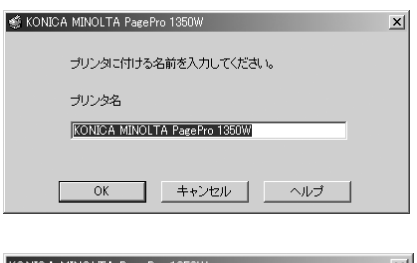

19 インストールが終了すると、 プリンタドライバのインス トールが終了したことを示 す画面が表示されます。 「**OK**」ボタンをクリックし、 画面を閉じます。

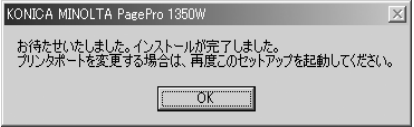

■ ダリンタポートを変更する場合は、プリンタドライバの再インス トールを必ず行ってください。

# プリンタドライバのインストール 21

### <span id="page-26-0"></span>**Windows 98SE** をお使いの場合

1 コンピュータとプ<u>リンタの</u> 電源がオフになっているこ とを確認し、プリンタとお 使いのコンピュータを USB ケーブルで接続します。

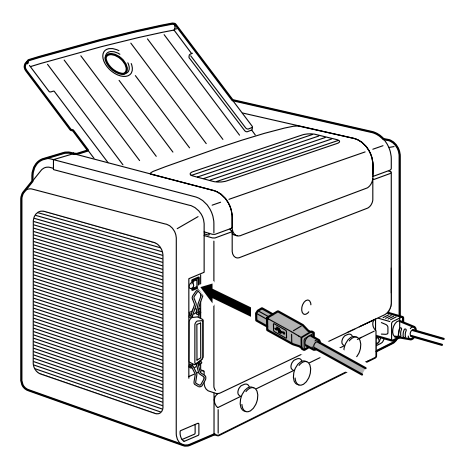

- 2 コンピュータの電源をオンにし、Windows を起動します。
- 3 CD-ROM をコンピュータに セットします。インストー ルプログラムが自動的に開 始されますので、(■) で囲 んであるボタンをクリック して画面を閉じます。

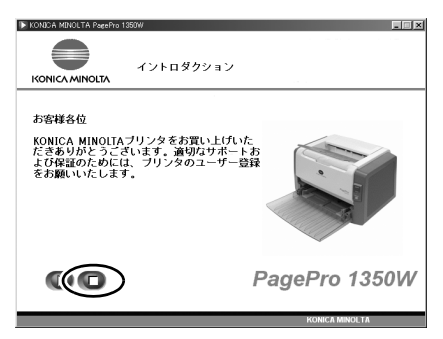

- 4 プリンタの電源をオンにします。
- 5「新しいハードウェアの追加 ウィザード」画面が表示さ れたら、「次へ」ボタンをク リックします。

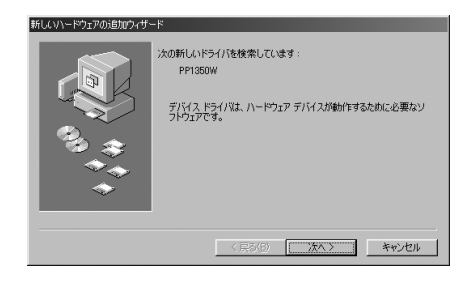

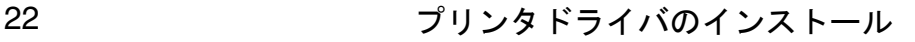

6「検索場所の指定」を選択 し、「参照」ボタンをクリッ クします。

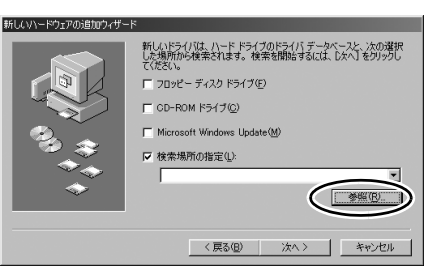

7 CD-ROM 内の「¥**drivers**¥ **Japanese**¥**Win9x**」を選択 し、「**OK**」ボタンをクリッ クします。

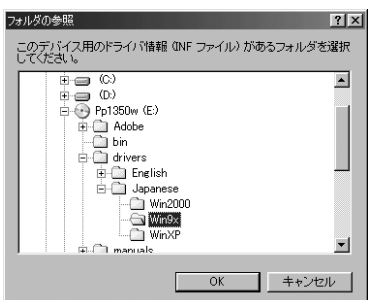

8「次へ」ボタンをクリックし ます。

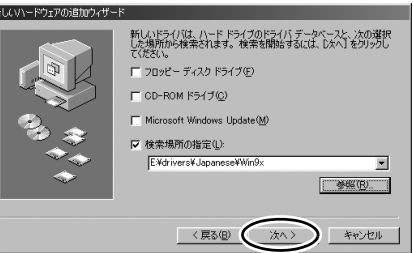

9「次へ」ボタンをクリックし ます。

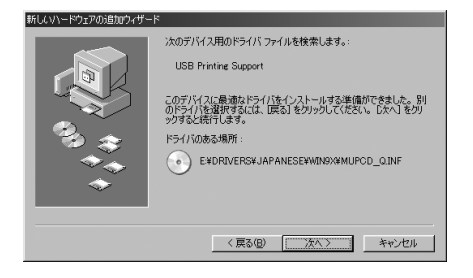

# プリンタドライバのインストール 23

10 USB Printing Support のイン ストール終了後、右の画面 が表示されますので、「完 了」ボタンをクリックしま す。

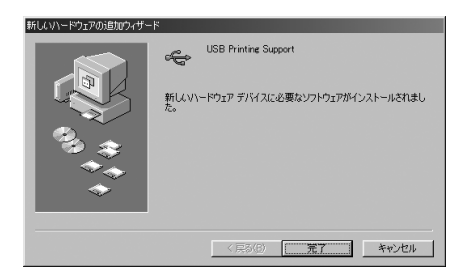

11「新しいハードウェアの追加 ウィザード」画面が再度表 示されたら、「キャンセル」 ボタンをクリックします。

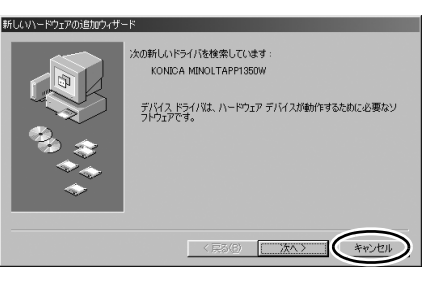

12 マイ コンピュータの CD-ROM アイコンをダブル クリックします。

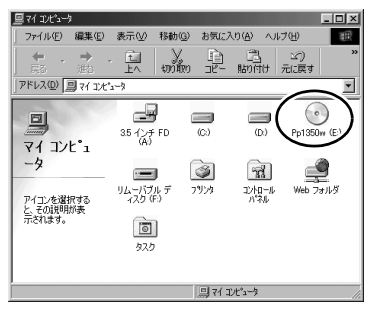

13 インストールプログラムが 自動的に開始されますので、 で囲んであるボタン をクリックして次の画面へ 進みます。

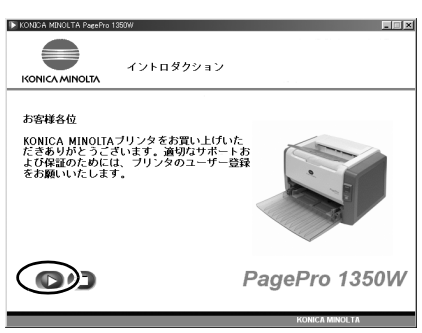

" インストールプログラムが自動的に起動しない場合は、CD-ROM の中の setup アイコンをダブルクリックしてください。

24 プリンタドライバのインストール

14 メインメニュー画面の「プ リンタのセットアップ」を クリックします。

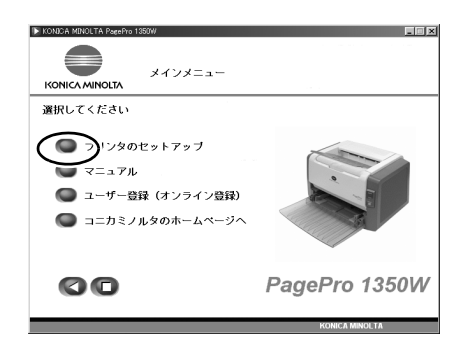

15 ソフトウェア製品使用許諾 画面が表示されますので、 内容をお読みください。

> 「同意する」ボタンをクリッ クすると、プリンタドライ バのインストールが開始さ れます。

- ■ 「同意しない」ボタン をクリックすると、 メインメニュー画面 に戻ります。
- 16「**OK**」ボタンをクリックし ます

17 ポート選択を「**USB001**」に 設定し、「**OK**」ボタンをク

> ■ 本プリンタを通常使 用するプリンタに設 定しない場合は、 チェックボックスの チェックをはずして から「OK」ボタンを クリックしてくださ

リックします。

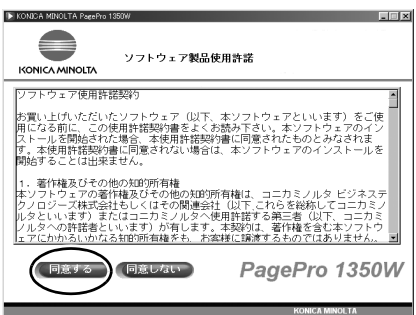

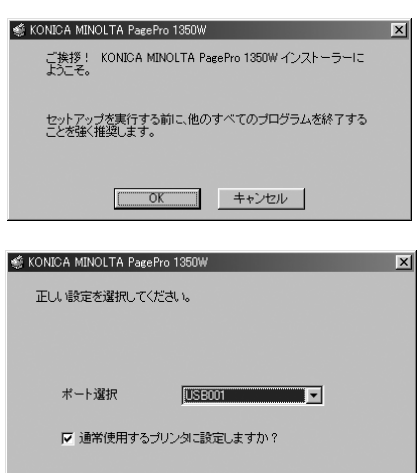

1 キャンセル |

 $OK$ 

ヘルプ

プリンタドライバのインストール 25

い。

18 必要に応じてプリンタ名を 入力して「**OK**」ボタンをク リックします。インストー ルが開始されます。

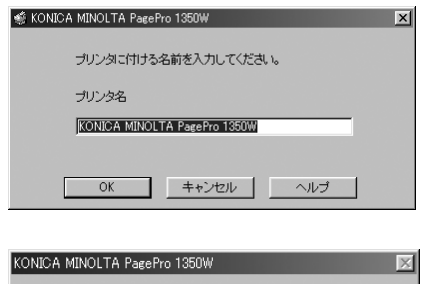

19 インストールが終了すると、 プリンタドライバのインス トールが終了したことを示 す画面が表示されます。 「**OK**」ボタンをクリックし、 画面を閉じます。

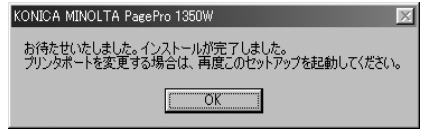

■ ブリンタポートを変更する場合は、プリンタドライバの再インス トールを必ず行ってください。

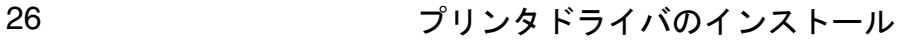

# <span id="page-31-0"></span>マニュアル

各種マニュアルをごらんいただけます。

1 CD-ROM  $\overline{z}$ コンピュータに セットします。

インストールプログラムが 自動的に起動し、イントロ ダクション画面が表示され ます。 ◯ で囲んであるボ タンをクリックして次の画 面(メインメニュー画面) に進みます。

2 メインメニュー画面から 「マニュアル」をクリックし ます。

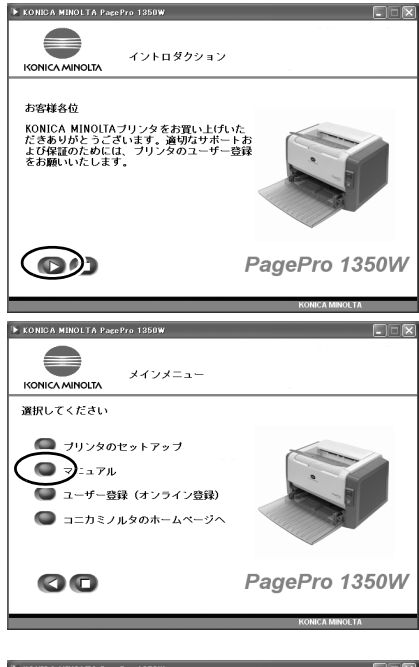

 $3$  右の画面が表示されます。

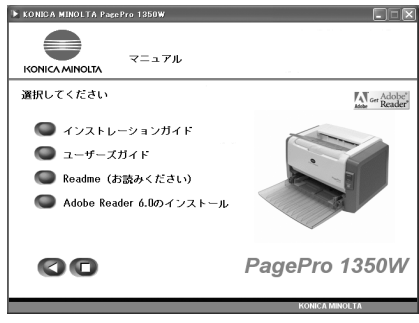

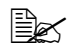

" Acrobat Reader/Adobe Reader をお持ちでない場合、 Adobe Reader 6.0 インストール画面が表示されます。画面にし たがってインストールを行ってください。

- 4 下記のマニュアルの中から参照したいマニュアル(PDF ファイル)を選 択します。
	- インストレーションガイド プリンタの設置方法やプリンタドライバのインストール方法など、 最初の設置や設定についてのマニュアル(本書)です。
	- ユーザーズガイド プリンタドライバの使いかたや消耗品の交換方法など、日常の使い かた全般についてのマニュアルです。
	- "「**Readme**」をクリックするとメモ帳が起動し、補足情報をごら んいただけます。なお、「**Readme**」につきましてはご使用前に 必ずお読みください。

# <span id="page-33-0"></span>ユーザー登録(オンライン登録)

インターネットがご利用いただける場合、メインメニュー画面から「ユー ザー登録」をクリックすると、弊社ホームページ内の「オンラインユーザー 登録」ページが開きます。「レーザープリンタ、magicolor シリーズ」をク リック後、必要事項を入力し、ユーザー登録を行ってください。

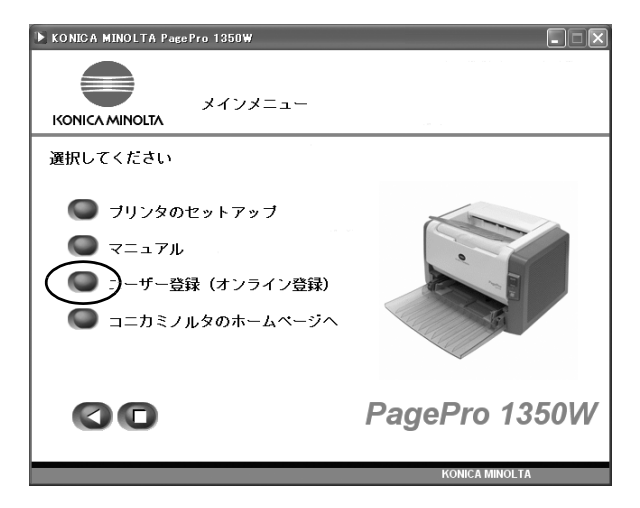

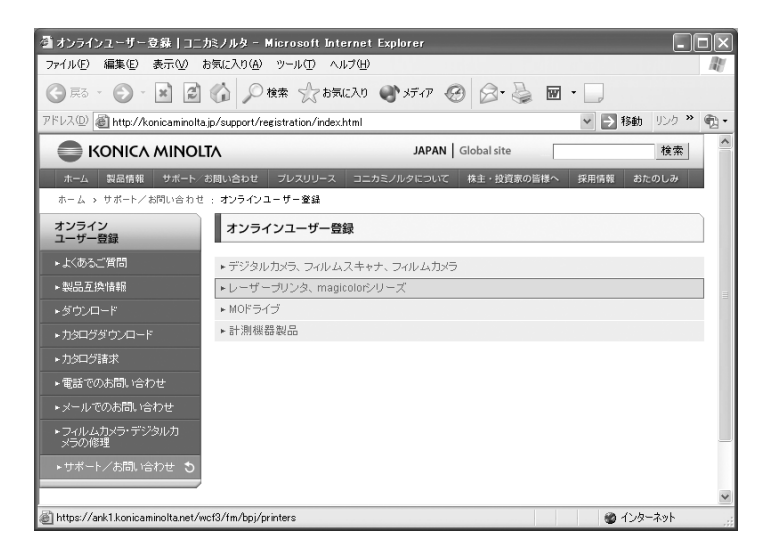

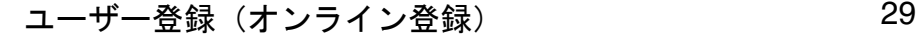

# <span id="page-34-0"></span>コニカミノルタのホームページへ

メインメニュー画面から「コニカミノルタのホームページへ」をクリックす ると、弊社のホームページへアクセスできます。

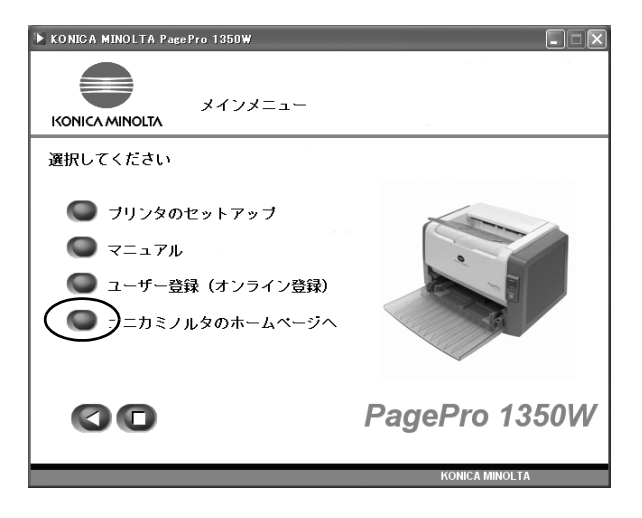

30 コニカミノルタのホームページへ

<span id="page-35-0"></span>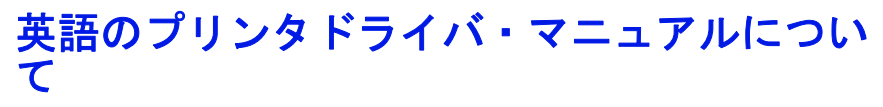

英語のプリンタドライバは、「¥**drivers**¥**English**」フォルダへ、またマ ニュアルは「¥**manual**¥**English**」フォルダへ収録されています。

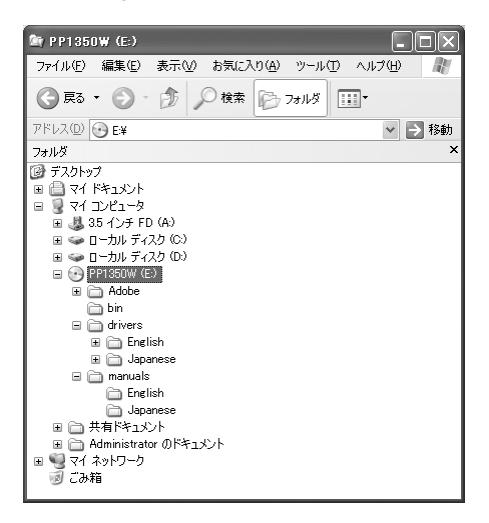

ご注意

**PagePro 1300W Utilities & Documentation CD-ROM** には、英語のプリン タドライバとマニュアルは収録されてません。

英語のプリンタドライバ・マニュアルについて 31

<span id="page-36-0"></span>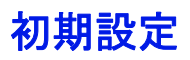

# <span id="page-36-1"></span>プリンタドライバの設定

プリンタドライバ設定画面でプリンタの初期設定をします。

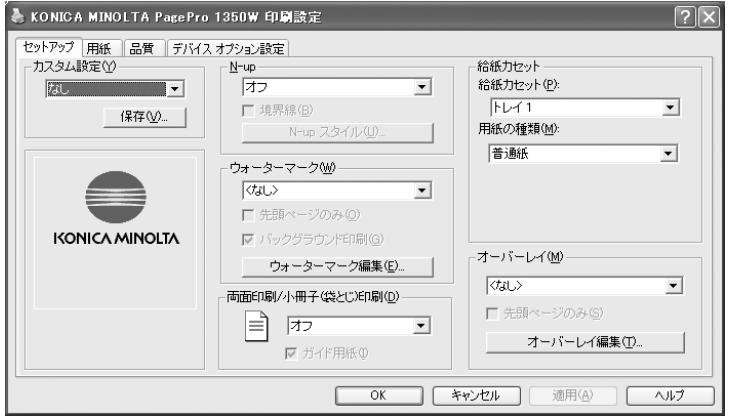

<span id="page-36-2"></span>**Windows XP Home Edition** をお使いの場合

- 1 [スタート] ―「コントロールパネル」―「プリンタとその他のハード ウェア」―「プリンタと **FAX**」を選択します。
- 2「**KONICA MINOLTA PagePro 1300W/1350W**」アイコンを右クリック し、「プロパティ」を選択します。
- $3$ 「印刷設定」をクリックし、「用紙」タブを選択します。
- 4 プリンタの初期設定として、用紙サイズや印刷の向きなどを設定し、 [適用] ボタンをクリックします。
- 5[**OK**]ボタンをクリックし設定画面を閉じます。

### <span id="page-36-3"></span>**Windows XP Professional** をお使いの場合

- 1 「スタート」–「プリンタと FAX」を選択します。
- 2「**KONICA MINOLTA PagePro 1300W/1350W**」アイコンを右クリック し、「プロパティ」を選択します。
- $3$ 「印刷設定」をクリックし、「用紙」タブを選択します。
- 4 プリンタの初期設定として、用紙サイズや印刷の向きなどを設定し、 [適用]ボタンをクリックします。
- 5[**OK**]ボタンをクリックし設定画面を閉じます。

<span id="page-37-0"></span>**Windows 2000** をお使いの場合

- 1「スタート]–「設定」–「プリンタ」を選択します。
- 2「**KONICA MINOLTA PagePro 1300W/1350W**」アイコンを右クリック し、「プロパティ」を選択します。
- $3$ 「印刷設定」をクリックし、「用紙」タブを選択します。
- 4 プリンタの初期設定として、用紙サイズや印刷の向きなどを設定し、 [適用] ボタンをクリックします。
- 5[**OK**]ボタンをクリックし設定画面を閉じます。

### <span id="page-37-1"></span>**Windows Me/98SE** をお使いの場合

- 1「スタート]–「設定」–「プリンタ」を選択します。
- 2「**KONICA MINOLTA PagePro 1300W/1350W**」アイコンを右クリック し、「プロパティ」を選択します。
- 3「**Printer Properties**」―「用紙」タブを選択します。
- 4 プリンタの初期設定として、用紙サイズや印刷の向きなどを設定し、 [適用]ボタンをクリックします。
- 5[**OK**]ボタンをクリックし設定画面を閉じます。

# <span id="page-38-0"></span>ステータスディスプレイの表示

ステータスディスプレイでは、プリンタと接続しているコンピュータからプ リンタの状態を確認できます。ステータスディスプレイの使いかたについて は、「PagePro 1300W/1350W ユーザーズガイド」をごらんください。

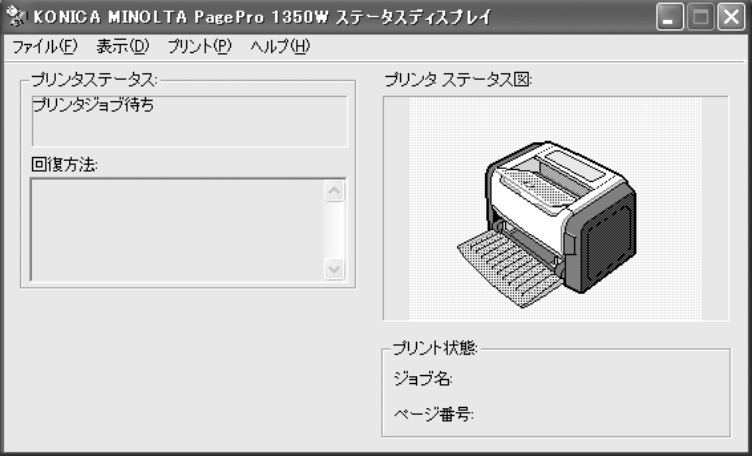

### <span id="page-38-1"></span>**Windows XP** をお使いの場合

[スタート]―「すべてのプログラム」―「**KONICA MINOLTA**」― 「**PagePro 1300W/1350W** ユーティリティ」―「**PagePro 1300W/ 1350W** ステータス」を選択します。

### <span id="page-38-2"></span>**Windows 2000/Me/98SE** をお使いの場合

[スタート]―「プログラム」―「**KONICA MINOLTA**」―「**PagePro 1300W/1350W** ユーティリティ」―「**PagePro 1300W/1350W** ステータ ス」を選択します。

" ステータスディスプレイウィンドウ右上の ボタンをクリック すると、ステータスディスプレイを閉じることができます(ス テータスディスプレイアイコンは Windows のタスクバーに残り ます)。

### <span id="page-38-3"></span>ステータスディスプレイの終了のしかた

ステータスディスプレイ画面より、「ファイル」––「終了」を選択します。

# <span id="page-39-0"></span>操作パネルステータスシートについて

操作パネルステータスシートを印刷することにより、操作パネルの Ready および Error ランプの組合せでプリンタの状態を確認することができます。 プリンタの近くに置いてお使いください。

### <span id="page-39-1"></span>操作パネルステータスシートの印刷のしかた

ステータスディスプレイ画面より、「プリント」―「ステータスシートの印 刷」を選択します。

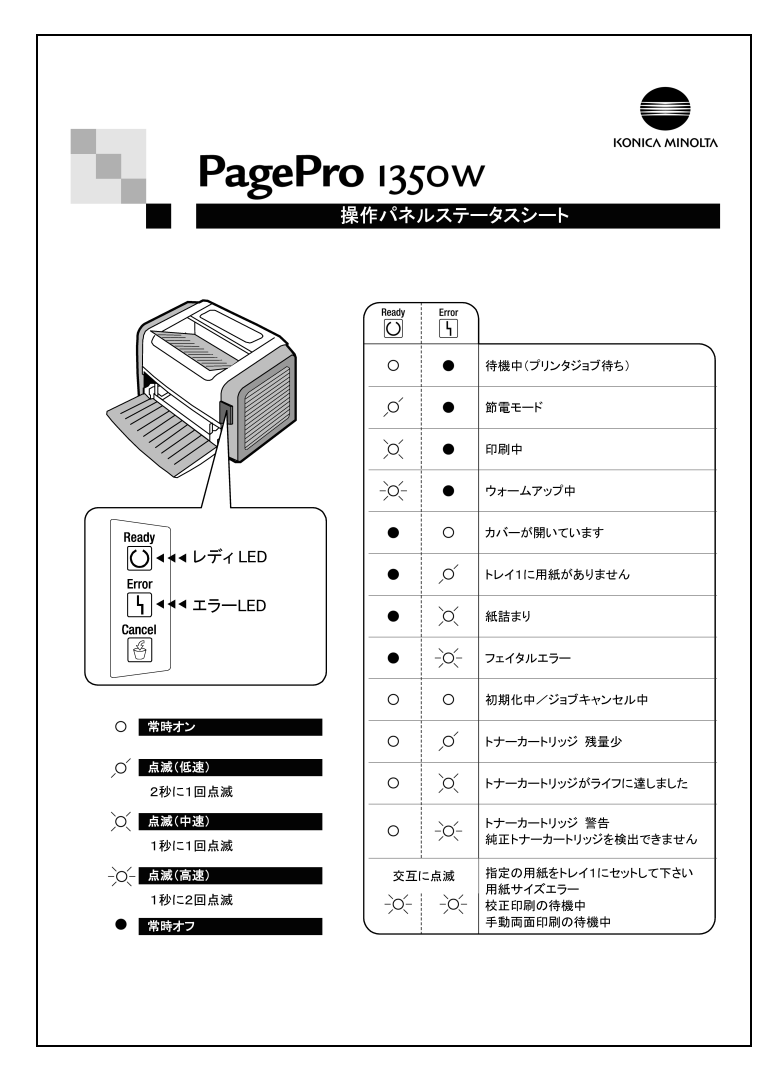

Free Manuals Download Website [http://myh66.com](http://myh66.com/) [http://usermanuals.us](http://usermanuals.us/) [http://www.somanuals.com](http://www.somanuals.com/) [http://www.4manuals.cc](http://www.4manuals.cc/) [http://www.manual-lib.com](http://www.manual-lib.com/) [http://www.404manual.com](http://www.404manual.com/) [http://www.luxmanual.com](http://www.luxmanual.com/) [http://aubethermostatmanual.com](http://aubethermostatmanual.com/) Golf course search by state [http://golfingnear.com](http://www.golfingnear.com/)

Email search by domain

[http://emailbydomain.com](http://emailbydomain.com/) Auto manuals search

[http://auto.somanuals.com](http://auto.somanuals.com/) TV manuals search

[http://tv.somanuals.com](http://tv.somanuals.com/)